# **Leicht und schnell gemacht: Der Veranstaltungs-Eintrag**

## **1. Was Du brauchst**

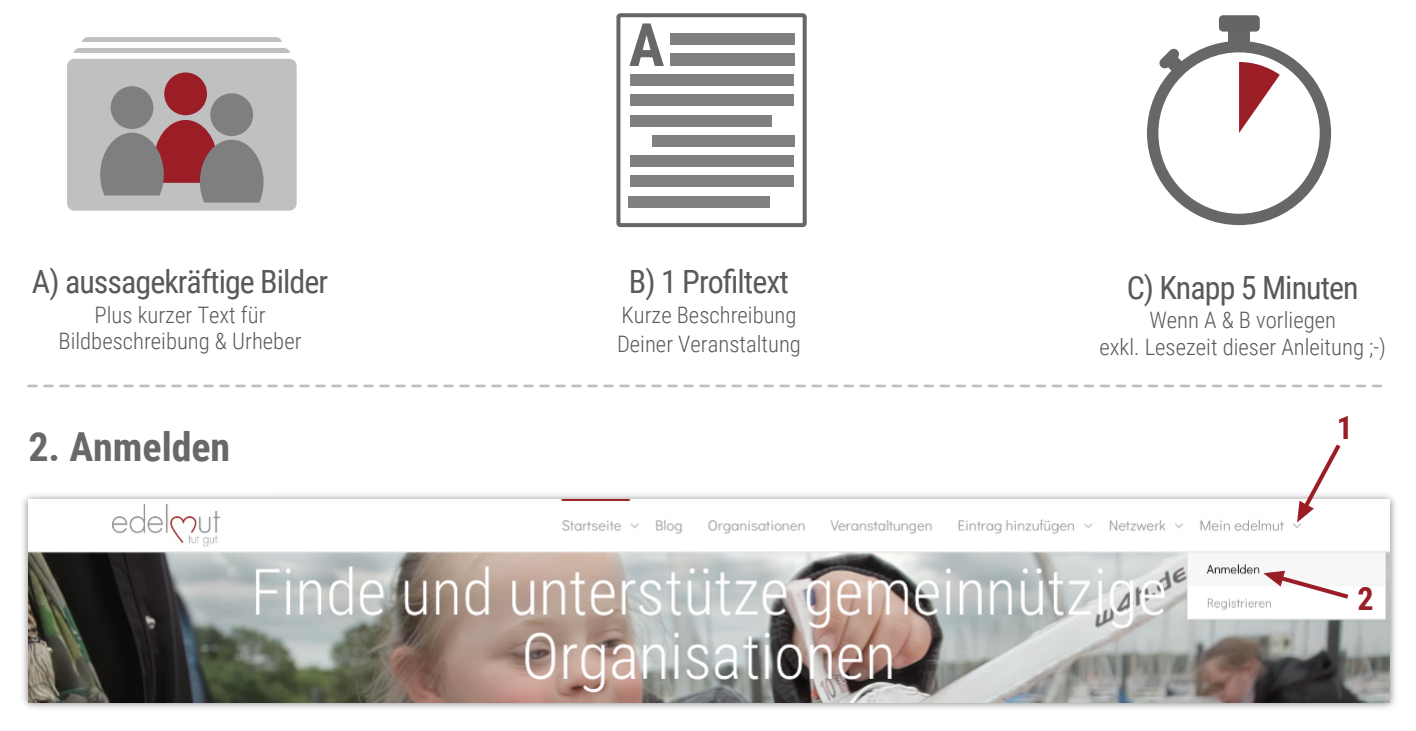

Um Dich bei edelmut anzumelden, klicke bitte im Menü auf Mein edelmut (Schritt 1) und dann auf den Reiter Anmelden (Schritt 2). Falls Du Dich noch nicht registriert hast, findest Du hierzu eine extra Anleitung im Menü Startseite unter Fragen & Antworten. Nachdem Du Deinen Benutzernamen und Passwort eingegeben hast, wirst Du automatisch auf Deine Mitgliedsprofil-Seite weiterleitet.

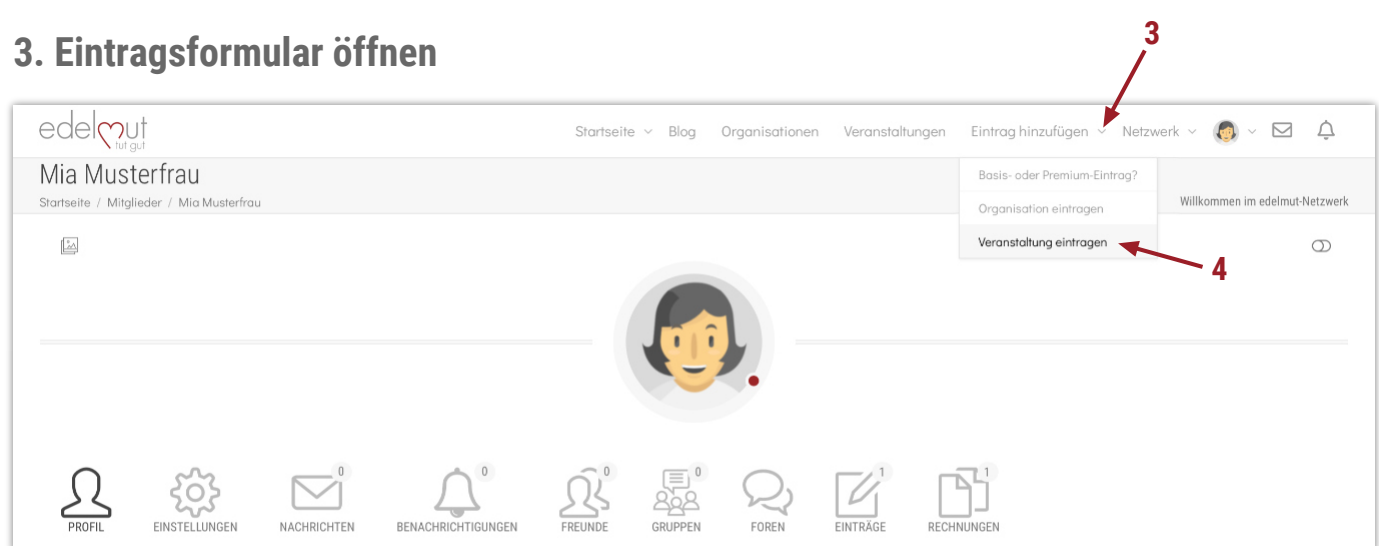

Um das Eintragsformular für Veranstaltungen zu öffnen, klicke bitte im Menü Eintrag hinzufügen (Schritt 3) auf Veranstaltung eintragen (Schritt 4).

## **4. Eintragsformular ausfüllen**

Zunächst einmal sagen wir DANKE, dass Du Dich für den Eintrag Deiner Veranstaltung entschieden hast. Denn damit bietest Du den Besuchern von edelmut.org die Chance, spannende Einblicke in die Lebenswelten ihrer Mitbürger zu erhalten und Gemeinschaft zu erleben.

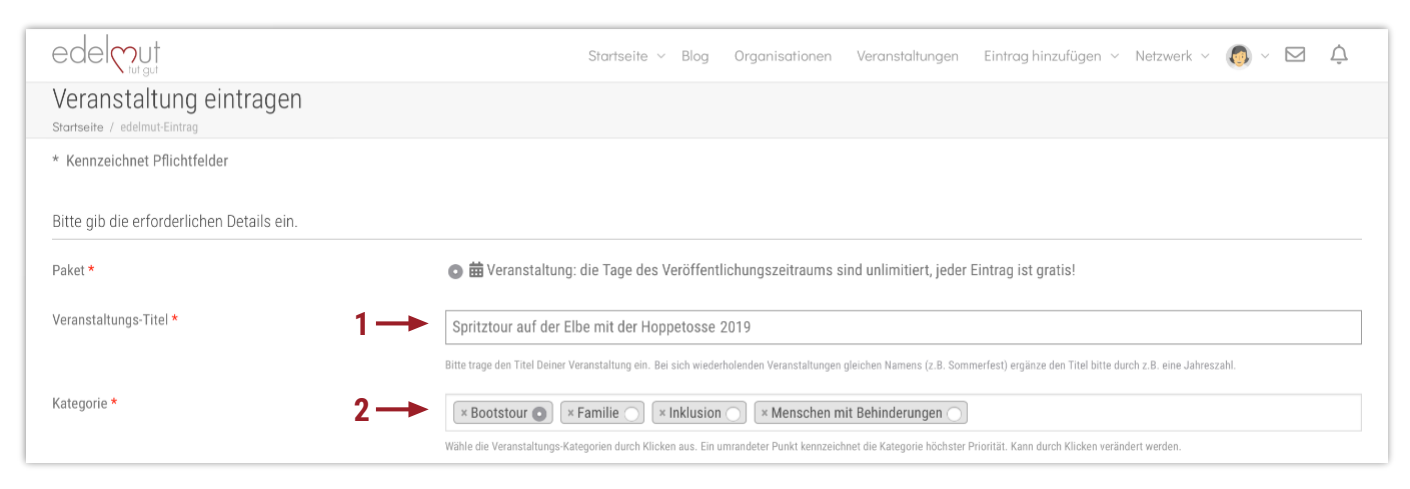

So sieht der obere Teil des Eintragsformulars aus. Das Online-Formular auf edelmut.org besteht aus einer einzigen Seite. Um es besser erklären zu können, haben wir es für diese PDF-Anleitung in Abschnitte zerlegt. Die roten Sternchen kennzeichnen die Pflichtfelder.

Trage bitte als erstes in Schritt 1 den Titel Deiner Veranstaltung ein.

Hinweis: Falls es sich um eine in Zukunft wiederholende Veranstaltung gleichen Namens handelt (z.B. das jährliche Sommerfest), dann ergänze den Veranstaltungstitel bitte z.B. durch eine Jahreszahl.

Das Eingabefeld neben dem Punkt Kategorien ist zunächst leer (Schritt 2). Ein Klick in das Feld öffnet ein Dropdown-Menü für die Auswahl der Kategorien, in die Du Deine Veranstaltung einordnen kannst. Du darfst bis zu 10 Kategorien auswählen. Diese erscheinen dann nach und nach im Eingabefeld.

Um die Hauptkategorie festzulegen, klicke bitte in den Kreis neben dem Kategorietitel. Ein Klick auf das kleine x davor löscht die Kategorie aus der Liste.

Hinweis: Falls Du eine Kategorie vermissen solltest, dann schreib uns einfach eine E-Mail und wir ergänzen die Liste nach Deinen Wünschen.

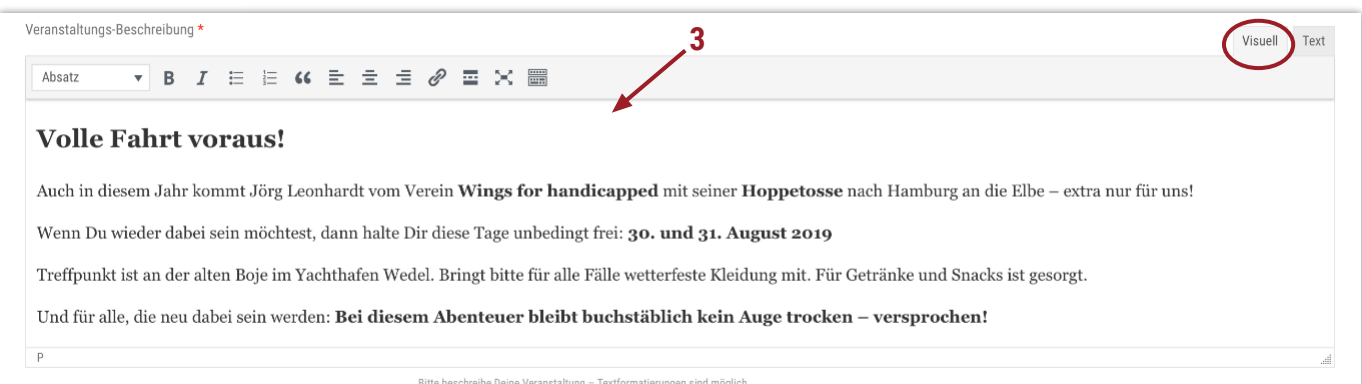

In Schritt 3 kannst Du Deine Veranstaltung beschreiben. Textformatierungen (z.B. von Texten Deiner Organisations-Homepage) werden in der Regel bei Copy/Paste-Aktionen übernommen. Ansonsten stehen Dir in der grauen Werkzeugleiste weitere Optionen zur Verfügung. Achte bitte darauf, dass der Reiter Visuell oben rechts angewählt ist. Bei der Länge des Textes sind Dir keine Grenzen gesetzt. In der Kürze liegt natürlich immer die Würze ;-)

Gut zu wissen: Alle Wörter, die Du in Deinem Profiltext im Fenster **Veranstaltungs-Beschreibung** verwendest, werden im edelmut-Suchverzeichnis auf unserer Homepage über die Stichwortsuche gefunden.

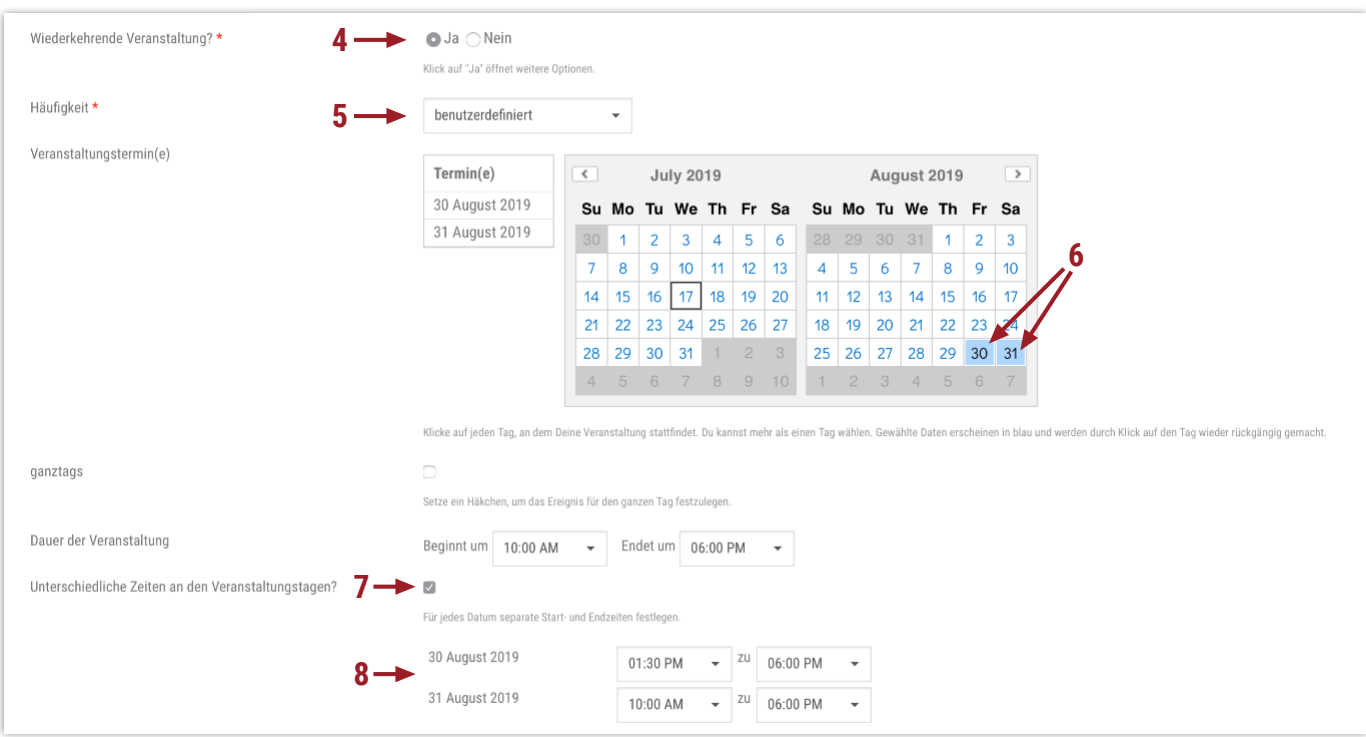

Nun kommen wir zum Veröffentlichen Deines Veranstaltungs-Termins. In unserem Beispiel geht die Veranstaltung über 2 Tage mit unterschiedlichen Start- und Endzeiten.

Markierst Du in Schritt 4 Ja, so öffnet sich ein erweiterter Bereich, bei dem Du zunächst die Häufigkeit Deiner Veranstaltung eingibst. Der Wert benutzerdefiniert im Dropdown-Menü (Schritt 5) öffnet einen Kalender, in dem Du die betreffenden Tage durch Klicken auswählen kannst (Schritt 6 – ein weiterer Klick auf dasselbe Datum hebt die Auswahl wieder auf.)

Zum Schluss brauchst Du lediglich ein Häkchen in Schritt 7 zu setzen, und die Start- und End-Uhrzeiten durch Auswahl im Dropdown-Menü festzulegen (Schritt 8).

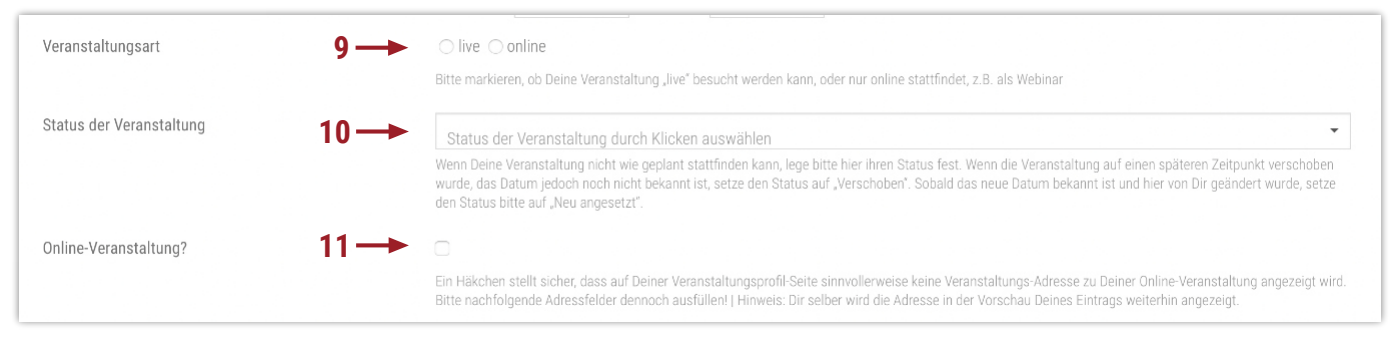

Deine Veranstaltung findet ausschließlich online statt? Dann markiere sie bitte in Schritt 9 entsprechend.

Manchmal müssen Veranstaltungen kurzfristig verschoben oder ganz abgesagt werden. Den aktuellen Status kannst Du Besuchern der Plattform durch Auswahl eines Status im Ausklapp-Menü in Schritt 10 anzeigen.

Online-Veranstaltungen finden im Internet statt, daher ist die Anzeige einer Adresse des Veranstaltungs-Ortes nicht sinnvoll. Ein Häkchen in Schritt 11 blendet die Adresse auf Deiner Veranstaltungs-Profilseite aus.

Hinweis: Bitte nachfolgende Adressfelder dennoch ausfüllen! Gib einfach die Anschrift Deiner Organisation ein. Dir selber wird die Adresse in der Vorschau Deines Eintrags und auch bei einer späteren Bearbeitung weiterhin angezeigt. Besuchern Deines Veranstaltungsprofils wird die Adresse stattdessen ausgeblendet.

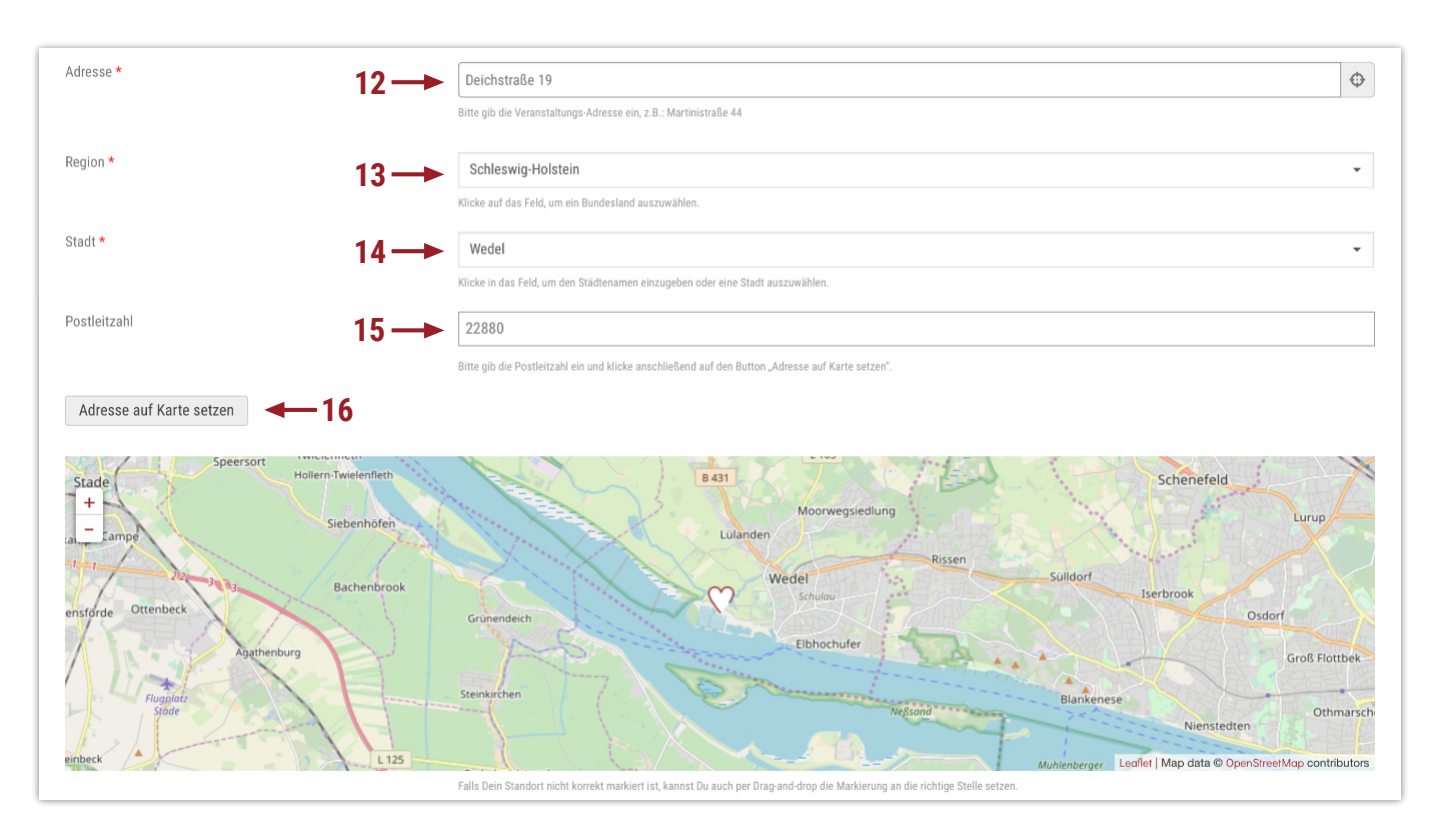

Damit Deine Veranstaltung im edelmut-Suchververzeichnis über die Postleitzahl-Umkreis-Suche gefunden werden kann, gib bitte die Adress-Daten für den Ort Deiner Veranstaltung ein (Schritte 12 – 15). Ein Klick auf die Schaltfläche Adresse auf Karte setzten schließt die Verortung auf der Karte ab (Schritt 16).

4 Hinweis: Sollte das Herz an den falschen Fleck rutschen, dann lösche bitte die Straße und Hausnummer, vergrößere ggfs. den Kartenausschnitt durch Klick auf das Plus-Zeichen, ziehe das Herz mit der Maus an die richtige Position und führe Schritt 16 erneut aus. Sollte das wieder nicht zum Erfolg führen, oder eine Fehlermeldung auslösen, dann korrigieren wir den Standort systemintern für Dich, nachdem wir Dein Eintragsformular erhalten haben.

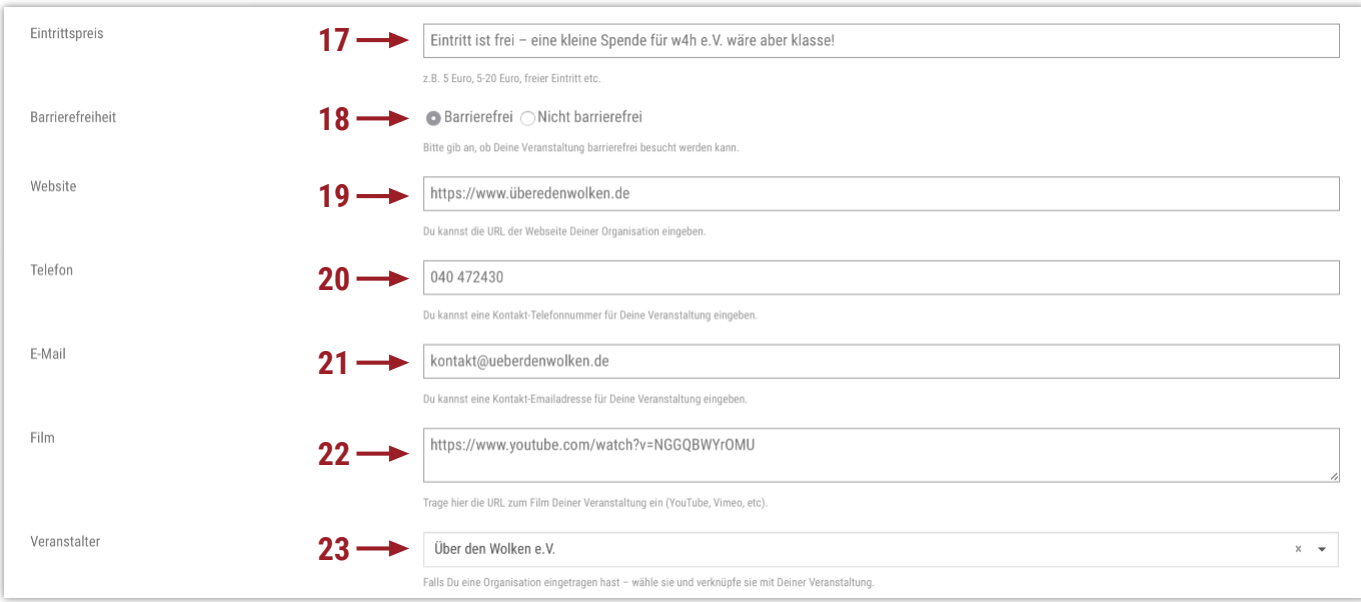

Und weiter geht's! Die nächsten Schritte sind quasi selbsterklärend. Bei Schritt 19 die URL zur Webseite Deiner Organisation bzw. Veranstaltung bitte mit http... schreiben.

Hast Du einen Film, der Deine Veranstaltung den Besuchern von edelmut.org schmackhaft machen könnte? Gib dazu einfach in Schritt 22 die URL zu Deinem Film, den Du auf YouTube oder Vimeo veröffentlicht hast, via Copy/Paste ein.

#### Hinweis: Bitte keine URLs von Deiner Webseite einfügen, selbst wenn der Film dort eingebettet ist.

Der folgende Punkt ist unscheinbar, hat es aber in sich: Hast Du bereits Deine Organisation eingetragen, dann kannst Du in Schritt 23 den Namen Deiner Organisation eingeben. Sie erscheint dann auf der Veranstaltungs-Seite als Veranstalter mit einem Link zur Profilseite Deiner Organisation bei edelmut. Natürlich kannst Du diesen Schritt auch zu einem späteren Zeitpunkt nachholen, nachdem wir den Eintrag Deiner Veranstaltung veröffentlicht haben.

Gut zu wissen: Du kannst jeden Deiner Einträge auf edelmut.org jederzeit nachträglich editieren. Eine Kurzanleitung dafür findest Du im Menü **Startseite** unter **Fragen & Antworten**.

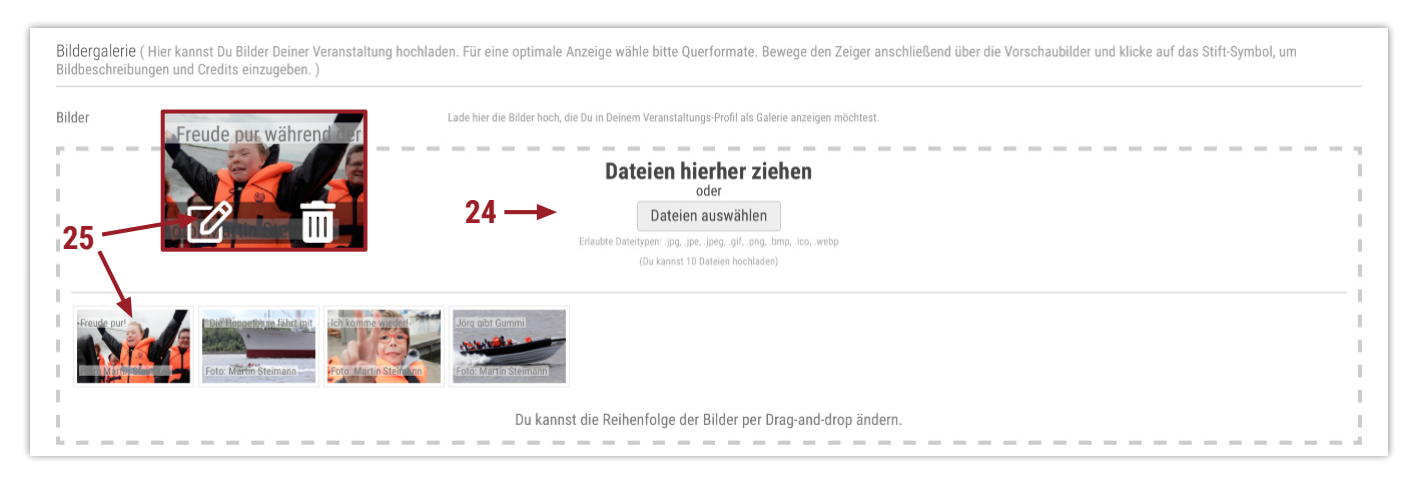

Zum Schluss kümmern wir uns darum, Deine Veranstaltungs-Seite mit aussagekräftigen Bildern noch ansprechender zu machen.

Bitte lade hierfür die Bilder oder Ankündigungsplakate Deiner Veranstaltung hoch (Schritt 24). Entweder Du ziehst die Dateien von Deinem Computer in das gestrichelte Feld Bilder, oder Du klickst auf Dateien auswählen und navigierst anschließend zu den Bild-Dateien. Nach dem Upload kannst Du ihre Reihenfolge verändern, indem Du die kleinen Vorschauen anklickst und an eine neue Postion ziehst.

Hinweis: Bei manchen Seitenverhältnissen Deiner Bilder kann es passieren, dass die Vorschau gestaucht aussieht. Aber keine Sorge, wir richten das später manuell. Und bitte achte darauf, dass Du PDF-Dateien vorab in die Formate JPEG oder PNG umwandelst. Falls dabei Schwierigkeiten auftreten sollten, kannst Du uns das PDF auch per Mail zusenden. Wir wandeln es gerne für Dich um und fügen es Deinem Eintrag hinzu.

Damit Besucher Deiner Profilseite die Bilder besser den Aktivitäten Deiner Organisation zuordnen können, gib ihnen einfach eine Bildunterschrift. Bewege bitte hierfür den Mauszeiger über ein Vorschaubild (Schritt 25). Es werden zwei kleine Symbole eingeblendet. Ein Klick auf den Stift öffnet ein Fenster mit zwei Eingabefeldern: Das erste ist für die Bildbeschreibung, das zweite für die Nennung eines Urheber-Namens.

Merke: Die Urheber\*innen von Bildern freuen sich stets über eine namentliche Nennung ;-)

Gut zu wissen: Du kannst die Bilder löschen und durch neue ersetzten. Bewege dazu den Mauszeiger über die Vorschau und klicke auf das Mülleimer-Symbol. Anschließend wiederholst Du den Upload-Vorgang.

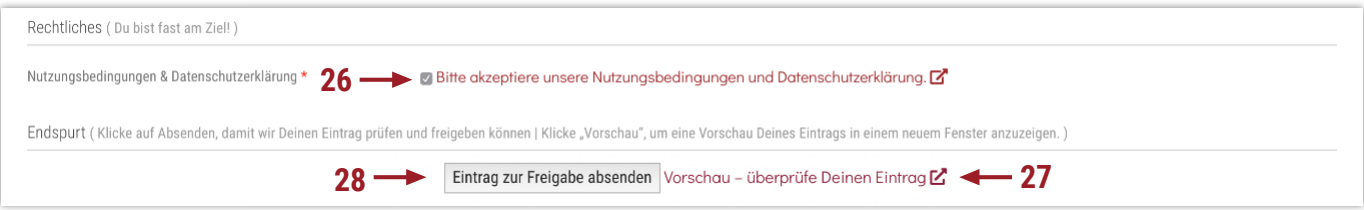

Nun biegen wir auf die Zielgerade ein! Bitte in Schritt 26 das Häkchen setzen bei den Nutzungsbedingungen und Datenschutzerklärung, denn die hast Du doch gelesen, oder? Zugegeben, es gibt spannendere Lektüre.

Gut zu wissen: Deine Daten sind nicht unser Geschäftsmodell. Wir konzentrieren auf die Vernetzung von Menschen, für die bürgerschaftliches Engagement Ehrensache ist. Wenn wir dadurch erreichen, dass unsere Gesellschaft näher zusammenrückt, ist das unser größter Erfolg!

Jetzt wird's nochmal richtig spannend: Wie wird Dein künftiger Eintrag aussehen? Um das zu erfahren, klicke einfach auf Vorschau – überprüfe Deinen Eintrag (Schritt 27). Daraufhin öffnet sich ein neues Fenster, das in etwa Deine neue Veranstaltungs-Seite auf edelmut.org zeigt.

Solltest Du mit irgendetwas nicht zufrieden sein, dann ändere es einfach auf der Formularseite. Hat etwas nicht geklappt? Dann ruf uns bitte an 0179 3961243 oder schreib uns eine E-Mail kontakt@edelmut.org

Tusch! Ein Klick auf Eintrag zur Freigabe absenden (Schritt 28) übermittelt uns Dein Eintragsformular, damit wir es prüfen und bearbeiten können. Sobald wir Deinen Eintrag freigeschaltet haben, erhältst Du einen Bestätigungsmail von edelmut. Fertig!!!

Hinweis: Bitte gib uns etwas Zeit, uns um Deinen Eintrag zu kümmern und Optimierungen vorzunehmen. In der Regel schaffen wir das innerhalb von 24 Stunden.

### **Herzlichen Dank für Deine Geduld und Dein Vertrauen in edelmut!**